## **Peer Learning will be Zooming into Fall!**

## **Join us on line for your favorite classes and colleagues. Do plan to join some PL Introduction** to Zoom meetings for a bit of practice if this is new for you. Here's how to get going with **Zoom:**

Zoom is a free service that lets you video chat with large groups of people on your computer, tablet, or smart phone. You don't need a Zoom account or even the Zoom app to join a meeting, even though having one will make Zoom more user-friendly and you can then host Zoom meetings yourself. A Zoom account is FREE and doesn't ask for private information.

To get started, go to **Zoom.us** 

From the opening screen, click Sign Up for Free to create a free account. You can sign up using an email address or with your Google or Facebook account. Once you complete the application and verify your account, Zoom will automatically download the app to your computer. Follow the prompts to install the app, and then sign into the app itself.

When you register to join in Peer Learning classes via Zoom, you will be sent a Zoom invitation link for every class you have registered for.

To attend the class, you will use that invitation link. When you click the link, Zoom will ask if you want the app to take over. Select Open Zoom, and you'll go through the process of joining the meeting.

You may need to grant Zoom permission to use your camera and microphone, especially if this is your first meeting. You'll be asked if you want to join with or without video. Select Join with Video. (And we don't care if you're having a bad hair day!)

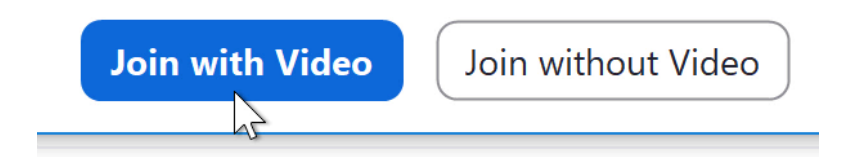

Before you enter the room, you may be placed in the Waiting Room first. If so, you'll stay here until the host allows you to join.

Please wait, the meeting host will let you in soon.

Henri Rousseau's Zoom Meeting 4/17/2020

To leave a meeting when the class is over, click Leave Meeting in the bottom-right corner, then confirm you wish to leave.

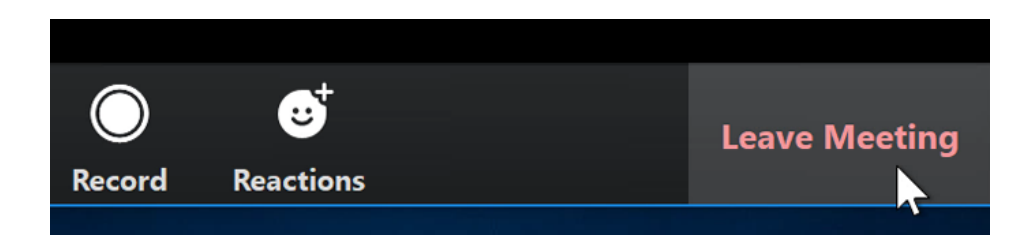

A couple of useful tips:

Gallery View: When many people are in one meeting, Gallery View can organize everyone in a grid layout. Just click Gallery View in the top-right corner to activate it. You can toggle back and forth between that and a full view if you desire.

Mute: It's become good Zoom "manners" to keep yourself muted except when you are actually speaking (that avoids others hearing accidental background noises or too many trying to speak at the same time). There is a Mute button at the bottom of your screen and, for convenience, 3 blue dots on your actual screen picture that will also mute/unmute your microphone.

Chat: it seems likely that Peer Learning class instructors will use the Chat function to facilitate group discussion. It's much easier to understand than trying to hear several voices at the same time. Click on Chat, type in your question or comment, and hit enter to send.

And finally, while these directions will tell you what you need to know to get going, an **excellent introduction to the whole process for total beginners is at this** *youtube* **site:** 

https://www.youtube.com/watch?v=9isp3qPeQ0E